# **Oracle® Financials for the Netherlands**

User Guide

Release 11i

Part No. A81259-03

December 2003

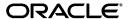

Oracle Financials for the Netherlands User Guide, Release 11i

Part No. A81259-03

Copyright © 1999, 2003, Oracle Corporation. All rights reserved.

Contributors: Craig Borchardt, Marc Dalmulder, David Haimes, Joanne Hay, Paul Jaines, Clara Jaeckel, Essan Ni, Kristin Penaskovic, Zoe Read, Petra Teeuwen

The Programs (which include both the software and documentation) contain proprietary information of Oracle Corporation; they are provided under a license agreement containing restrictions on use and disclosure and are also protected by copyright, patent and other intellectual and industrial property laws. Reverse engineering, disassembly or decompilation of the Programs, except to the extent required to obtain interoperability with other independently created software or as specified by law, is prohibited.

Program Documentation is licensed for use solely to support the deployment of the Programs and not for any other purpose.

The information contained in this document is subject to change without notice. If you find any problems in the documentation, please report them to us in writing. Oracle Corporation does not warrant that this document is error-free. Except as may be expressly permitted in your license agreement for these Programs, no part of these Programs may be reproduced or transmitted in any form or by any means, electronic or mechanical, for any purpose, without the express written permission of Oracle Corporation.

If the Programs are delivered to the U.S. Government or anyone licensing or using the programs on behalf of the U.S. Government, the following notice is applicable:

Restricted Rights Notice Programs delivered subject to the DOD FAR Supplement are "commercial computer software" and use, duplication, and disclosure of the Programs, including documentation, shall be subject to the licensing restrictions set forth in the applicable Oracle license agreement. Otherwise, Programs delivered subject to the Federal Acquisition Regulations are "restricted computer software" and use, duplication, and disclosure of the Programs shall be subject to the restrictions in FAR 52.227-19, Commercial Computer Software - Restricted Rights (June, 1987). Oracle Corporation, 500 Oracle Parkway, Redwood City, CA 94065.

The Programs are not intended for use in any nuclear, aviation, mass transit, medical, or other inherently dangerous applications. It shall be the licensee's responsibility to take all appropriate fail-safe, backup, redundancy, and other measures to ensure the safe use of such applications if the Programs are used for such purposes, and Oracle Corporation disclaims liability for any damages caused by such use of the Programs.

The Programs may provide links to Web sites and access to content, products, and services from third parties. Oracle is not responsible for the availability of, or any content provided on, third-party Web sites. You bear all risks associated with the use of such content. If you choose to purchase any products or services from a third party, the relationship is directly between you and the third party. Oracle is not responsible for: (a) the quality of third-party products or services; or (b) fulfilling any of the terms of the agreement with the third party, including delivery of products or services and warranty obligations related to purchased products or services. Oracle is not responsible for any loss or damage of any sort that you may incur from dealing with any third party.

Oracle is a registered trademark, and Oracle8i, Oracle9i, OracleMetaLink, Oracle Store, PL/SQL, Pro\*C, SQL\*Net, and SQL\*Plus, are trademarks or registered trademarks of Oracle Corporation. Other names may be trademarks of their respective owners.

# Contents

| Se | nd Us Your Comments                                          | vi   |
|----|--------------------------------------------------------------|------|
| Pr | eface                                                        | ίχ   |
|    | About this Country-Specific User Guide                       | Y    |
|    | Documentation Accessibility                                  |      |
|    | Audience for this Guide                                      |      |
|    | Other Information Sources                                    | хi   |
|    | Guides Related to All Products                               | xii  |
|    | User Guides Related to This Product                          | xii  |
|    | Installation and System Administration                       | χi\  |
|    | Other Implementation Documentation                           | X۱   |
|    | Training and Support                                         | xvi  |
|    | Do Not Use Database Tools to Modify Oracle Applications Data | xvii |
|    | About Oracle                                                 | χiχ  |
|    | Thank You                                                    | XX   |
| 1  | Oracle Payables                                              |      |
|    | Netherlands EFT Payments Overview                            | 1-2  |
|    | Third Party Software                                         | 1-3  |
|    | APRO Software                                                | 1-3  |
|    | KSI Software                                                 | 1-3  |
|    | Setting Up for EFT Payments                                  | 1-4  |
|    | 1. Define Your VAT Registration                              | 1-5  |
|    | 2. Define Locations                                          | 1-6  |

| 3. Define Reporting Entities                                       | 1-7  |
|--------------------------------------------------------------------|------|
| 4. Define Payables Options                                         | 1-8  |
| 5. Define Profile Options                                          | 1-9  |
| 6. Enter Conversion Rates                                          | 1-13 |
| 7. Enter System Format EFT Information                             | 1-14 |
| 8. Define Payment Formats                                          | 1-16 |
| 9. Define Internal Banks and Bank Accounts                         | 1-19 |
| 10. Define Payment Documents                                       | 1-21 |
| 11. Create Pay Groups                                              | 1-23 |
| 12. Define Supplier Banks and Bank Accounts                        | 1-24 |
| BIC Upgrade Script                                                 | 1-25 |
| 13. Set Up Supplier Sites                                          | 1-27 |
| 14. Enter Supplier Site EFT Information                            | 1-28 |
| Entering Invoice EFT Information                                   | 1-31 |
| Entering Invoice EFT Information in the Invoices Window            | 1-32 |
| Invoice Gateway Overview                                           | 1-34 |
| Entering Invoice EFT Information in the Invoice Gateway Window     | 1-35 |
| Payables Open Interface Tables                                     | 1-37 |
| Understanding the Payables Open Interface Tables                   | 1-38 |
|                                                                    | 1-39 |
| Netherlands Columns                                                | 1-41 |
| How the Invoice Gateway Window Populates the Open Interface Tables | 1-43 |
| Creating EFT Payments                                              | 1-44 |
| Creating a Payment Batch                                           | 1-45 |
| Creating an EFT File                                               | 1-48 |
| Reviewing EFT Payments                                             | 1-51 |
| EFT Payment Batches Window                                         | 1-52 |
| Data File Window                                                   | 1-55 |
| Netherlands Invoice List Report                                    | 1-56 |
| Report Parameters                                                  | 1-57 |
| Report Headings                                                    | 1-57 |
| Column Headings                                                    | 1-57 |
| Standard Navigation Paths                                          |      |
| Standard Navigation Paths                                          | A-2  |
|                                                                    |      |

Α

| В | Using Globalization Flexfields         |     |
|---|----------------------------------------|-----|
|   | Using Globalization Flexfields         | B-2 |
| С | Character Mode to GUI Navigation Paths |     |
|   | Character Mode to GUI Navigation Paths | C-2 |
| D | Profile Options                        |     |
|   | Profile Options                        | D-2 |
|   | Profile Options Summary                | D-3 |
|   | Country-Specific Profile Options       | D-4 |
| E | Bank Validation                        |     |
|   | Bank Information Validation            | E-2 |
|   | Setting up Your Country                | E-3 |
|   | Code Validation                        |     |
|   | Modulus 11 Check                       | E-7 |

# Glossary

# Index

# **Send Us Your Comments**

# Oracle Financials for the Netherlands User Guide, Release 11*i*Part No. A81259-03

Oracle welcomes your comments and suggestions on the quality and usefulness of this user guide. Your input is an important part of the information used for revision.

- Did you find any errors?
- Is the information clearly presented?
- Do you need more information? If so, where?
- Are the examples correct? Do you need more examples?
- What features did you like most?

If you find any errors or have any other suggestions for improvement, please indicate the document title and part number, and the chapter, section, and page number (if available). You can send comments to us in the following ways:

- Electronic mail: globedoc\_us@oracle.com
- FAX: (650) 506-7200 Attention: Oracle Applications Global Financials Documentation Manager
- Postal service:

Oracle Corporation Oracle Applications Global Financials Documentation 500 Oracle Parkway Redwood Shores, CA 94065 USA

If you would like a reply, please give your name, address, telephone number, and (optionally) electronic mail address.

If you have problems with the software, please contact your local Oracle Support Services.

# **Preface**

Welcome to Release 11*i* of the *Oracle Financials for the Netherlands User Guide*.

This user guide includes information to help you effectively work with Oracle Financials for the Netherlands and contains detailed information about the following:

- Overview and reference information
- Specific tasks that you can accomplish with Oracle Financials for the Netherlands
- How to use Oracle Financials for the Netherlands windows
- Oracle Financials for the Netherlands programs, reports, and listings
- Oracle Financials for the Netherlands functions and features

This preface explains how this user guide is organized and introduces other sources of information that can help you use Oracle Financials for the Netherlands.

# **About this Country-Specific User Guide**

This user guide documents country-specific functionality developed for use within your country and supplements our core Financials user guides. This user guide also includes tips about using core functionality to meet your country's legal and business requirements, as well as task and reference information. The following chapters are included:

- Chapter 1 describes Oracle Payables for the Netherlands, including EFT payments.
- Appendix A describes standard navigation paths in Oracle Financials for the Netherlands.
- Appendix B describes how to use globalization flexfields.
- Appendix C describes how to navigate to character mode forms and GUI windows.
- Appendix D describes the profile options that you must set for Oracle Financials for the Netherlands.
- Appendix E describes how Oracle Payables and Receivables validate banking codes for Oracle Financials for the Netherlands.

## **Documentation Accessibility**

Our goal is to make Oracle products, services, and supporting documentation accessible, with good usability, to the disabled community. To that end, our documentation includes features that make information available to users of assistive technology. This documentation is available in HTML format, and contains markup to facilitate access by the disabled community. Standards will continue to evolve over time, and Oracle is actively engaged with other market-leading technology vendors to address technical obstacles so that our documentation can be accessible to all of our customers. For additional information, visit the Oracle Accessibility Program Web site at http://www.oracle.com/accessibility/

## Accessibility of Links to External Web Sites in Documentation

This documentation may contain links to Web sites of other companies or organizations that Oracle does not own or control. Oracle neither evaluates nor makes any representations regarding the accessibility of these Web sites.

# **Audience for this Guide**

This guide assumes you have a working knowledge of the following:

- The principles and customary practices of your business area.
- Oracle Financials for the Netherlands.

If you have never used Oracle Financials for the Netherlands, we suggest you attend one or more of the Oracle training classes available through Oracle University.

The Oracle Applications graphical user interface.

To learn more about the Oracle Applications graphical user interface, read the *Oracle Applications User Guide*.

See Other Information Sources for more information about Oracle Applications product information.

# **Other Information Sources**

You can choose from other sources of information, including online documentation, training, and support services, to increase your knowledge and understanding of Oracle Financials for the Netherlands.

If this user guide refers you to other Oracle Applications documentation, use only the Release 11*i* versions of those guides unless we specify otherwise.

#### Online Documentation

All Oracle Applications documentation is available online (HTML and PDF).

- PDF Documentation See the Online Documentation CD for current PDF documentation for your product with each release. This Documentation CD is also available on Oracle MetaLink and is updated frequently.
- Online Help You can refer to Oracle iHelp for current HTML online help for your product. Oracle provides patchable online help, which you can apply to your system for updated implementation and end user documentation. No system downtime is required to apply online help.
- Release Content Document See the Release Content Document for descriptions of new features available by release. The Release Content Document is available on Oracle MetaLink.
- About Document Refer to the About document for information about your release, including feature updates, installation information, and new documentation or documentation patches that you can download. The About document is available on Oracle MetaLink.

#### **Related User Guides**

This user guide documents country-specific functionality developed in addition to our Oracle Financials core products. Because our country-specific functionality is used in association with our core Financials products and shares functional and setup information with other Oracle Applications, you should consult other related user guides when you set up and use Oracle Financials for the Netherlands.

You can read the guides online by choosing Library from the expandable menu on your HTML help window, by reading from the Oracle Applications Document Library CD included in your media pack, or by using a Web browser with a URL that your system administrator provides.

If you require printed guides, you can purchase them from the Oracle store at http://oraclestore.oracle.com.

## **Guides Related to All Products**

#### **Oracle Applications User Guide**

This guide explains how to navigate the system, enter data, and query information, and introduces other basic features of the GUI available with this release of Oracle Financials for the Netherlands (and any other Oracle Applications product).

You can also access this user guide online by choosing "Getting Started and Using Oracle Applications" from the Oracle Applications help system.

# **User Guides Related to This Product**

#### **Oracle Financials Common Country Features User Guide**

This manual describes functionality developed to meet specific legal and business requirements that are common to several countries in a given region. Consult this user guide along with your country-specific user guide and your financial product's manual to effectively use Oracle Financials in your country.

#### **Oracle Financials Country-Specific User Guides**

These manuals document functionality developed to meet legal and business requirements in countries that you do business in. Look for a user guide that is appropriate to your country; for example, see the Oracle Financials for the Czech Republic User Guide for more information about using this software in the Czech Republic.

# **Oracle General Ledger User Guide**

Use this manual when you plan and define your chart of accounts, accounting period types and accounting calendar, functional currency, and set of books. It also describes how to define journal entry sources and categories so that you can create journal entries for your general ledger. If you use multiple currencies, use this manual when you define additional rate types and enter daily rates. This manual also includes complete information on implementing budgetary control.

## **Oracle Payables User Guide**

This manual describes how accounts payable transactions are created and entered into Oracle Payables. This manual also contains detailed setup information for Oracle Payables. Use this manual to learn how to implement flexible address formats for different countries. You can use flexible address formats in the

suppliers, customers, banks, invoices, and payments windows in both Oracle Payables and Oracle Receivables.

#### **Using Oracle HRMS - The Fundamentals**

This user guide explains how to setup and use enterprise modeling, organization management, and cost analysis. It also includes information about defining payrolls.

# **Installation and System Administration**

#### **Installing Oracle Applications**

This guide provides instructions for managing the installation of Oracle Applications products. In Release 11*i*, much of the installation process is handled using Oracle Rapid Install, which minimizes the time to install Oracle Applications and the technology stack, by automating many of the required steps. This guide contains instructions for using Oracle Rapid Install and lists the tasks you need to perform to finish your installation. You should use this guide in conjunction with individual product user's guides and implementation guides.

#### **Oracle Financials Country-Specific Installation Supplement**

Use this manual to learn about general country information, such as responsibilities and report security groups, as well as any post-install steps required by some countries or the Global Accounting Engine.

# **Upgrading Oracle Applications**

Refer to this guide if you are upgrading your Oracle Applications Release 10.7 or Release 11.0 products to Release 11*i*. This guide describes the upgrade process in general and lists database upgrade and product–specific upgrade tasks. You must be at either Release 10.7 (NCA, SmartClient, or character mode) or Release 11.0 to upgrade to Release 11*i*. You cannot upgrade to Release 11*i* directly from releases prior to 10.7.

## **Oracle Applications System Administrator's Guide**

This guide provides planning and reference information for the Oracle Applications System Administrator. It contains information on how to define security, customize menus and online help, and manage processing.

#### **Oracle Alert User Guide**

Use this guide to define periodic and event alerts that monitor the status of your Oracle Applications data.

#### **Oracle Applications Developer's Guide**

This guide contains the coding standards followed by Oracle Applications development. It describes the Oracle Application Object Library components needed to implement the Oracle Applications user interface described in the *Oracle Applications User Interface Standards*. It also provides information to help you build your custom Oracle Developer forms so that they integrate with Oracle Applications.

#### **Oracle Applications User Interface Standards**

This guide contains the user interface (UI) standards followed by Oracle Applications development. It describes the UI for the Oracle Applications products and how to apply this UI to the design of an application built by using Oracle Forms.

# **Other Implementation Documentation**

## **Oracle Applications Product Update Notes**

Use this guide as a reference if you are responsible for upgrading an installation of Oracle Applications. It provides a history of the changes to individual Oracle Applications products between Release 11.0 and Release 11i. It includes new features and enhancements and changes made to database objects, profile options, and seed data for this interval.

# **Oracle Financials Open Interfaces Guide**

This guide contains a brief summary of each Oracle Financial Applications open interface.

# Oracle Applications Character Mode to GUI Menu Path Changes

This is a quick reference guide for experienced Oracle Applications end users migrating from character mode to a graphical user interface (GUI). This guide lists each character mode form and describes which GUI windows or functions replace it.

#### **Multiple Reporting Currencies in Oracle Applications**

If you use Multiple Reporting Currencies feature to report and maintain accounting records in more than one currency, use this manual before implementing Oracle Financials for the Netherlands. The manual details additional steps and setup considerations for implementing Oracle Financials for the Netherlands with this feature.

#### **Multiple Organizations in Oracle Applications**

If you use the Oracle Applications Multiple Organization Support feature to use multiple sets of books for one Oracle Financials installation, use this guide to learn about setting up and using Oracle Financials with this feature.

There are special considerations for using Multiple Organizations in Europe with document sequences, legal entity reporting, and drill-down from General Ledger. Consult the Multiple Organizations in Oracle Applications guide for more information about using Multiple Organizations in Europe.

#### **Oracle Applications Flexfields Guide**

This guide provides flexfields planning, setup, and reference information for your implementation team, as well as for users responsible for the ongoing maintenance of Oracle Applications product data. This guide also provides information on creating custom reports on flexfields data.

# **Oracle Applications Implementation Wizard User Guide**

If you are implementing more than one Oracle product, you can use the Oracle Applications Implementation Wizard to coordinate your setup activities. This guide describes how to use the wizard.

#### **Oracle eTechnical Reference Manuals**

Each eTechnical Reference Manual (eTRM) contains database diagrams and a detailed description of database tables, forms, reports, and programs for a specific Oracle Applications product. This information helps you convert data from your existing applications, integrate Oracle Applications data with non-Oracle applications, and write custom reports for Oracle Applications products. Oracle eTRM is available on Oracle *Metalink*.

# **Training and Support**

#### **Training**

Oracle offers a complete set of training courses to help you and your staff master Oracle Financials for the Netherlands and reach full productivity quickly. These courses are organized into functional learning paths, so you take only those courses appropriate to your job or area of responsibility.

You have a choice of educational environments. You can attend courses offered by Oracle University at any one of our many Education Centers, you can arrange for our trainers to teach at your facility, or you can use Oracle Learning Network (OLN), Oracle University's online education utility. In addition, Oracle training professionals can tailor standard courses or develop custom courses to meet your needs. For example, you may want to use your organization structure, terminology, and data as examples in a customized training session delivered at your own facility.

#### Support

From on-site support to central support, our team of experienced professionals provides the help and information you need to keep Oracle Financials for the Netherlands working for you. This team includes your Technical Representative, Account Manager, and Oracle's large staff of consultants and support specialists with expertise in your business area, managing an Oracle server, and your hardware and software environment.

# Do Not Use Database Tools to Modify Oracle Applications Data

Oracle STRONGLY RECOMMENDS that you never use SQL\*Plus, Oracle Data Browser, database triggers, or any other tool to modify Oracle Applications data unless otherwise instructed.

Oracle provides powerful tools you can use to create, store, change, retrieve, and maintain information in an Oracle database. But if you use Oracle tools such as SQL\*Plus to modify Oracle Applications data, you risk destroying the integrity of your data and you lose the ability to audit changes to your data.

Because Oracle Applications tables are interrelated, any change you make using an Oracle Applications form can update many tables at once. But when you modify Oracle Applications data using anything other than Oracle Applications forms, you might change a row in one table without making corresponding changes in related tables. If your tables get out of synchronization with each other, you risk retrieving erroneous information and you risk unpredictable results throughout Oracle Applications.

When you use Oracle Applications forms to modify your data, Oracle Applications automatically checks that your changes are valid. Oracle Applications also keeps track of who changes information. But, if you enter information into database tables using database tools, you may store invalid information. You also lose the ability to track who has changed your information because SQL\*Plus and other database tools do not keep a record of changes.

## **About Oracle**

Oracle develops and markets an integrated line of software products for database management, applications development, decision support, and office automation, as well as Oracle Applications, an integrated suite of more than 160 software modules for financial management, supply chain management, manufacturing, project systems, human resources and customer relationship management.

Oracle products are available for mainframes, minicomputers, personal computers, network computers and personal digital assistants, allowing organizations to integrate different computers, different operating systems, different networks, and even different database management systems, into a single, unified computing and information resource.

Oracle is the world's leading supplier of software for information management, and the world's second largest software company. Oracle offers its database, tools, and applications products, along with related consulting, education, and support services, in over 145 countries around the world.

# **Thank You**

Thank you for using Oracle Financials for the Netherlands and this user guide.

Oracle values your comments and feedback. In this guide is a Reader's Comment Form you can use to explain what you like or dislike about Oracle Financials or this user's guide. Mail your comments to the following address or call us directly at (650) 506-7000.

Oracle Applications Global Financials Documentation Manager Oracle Corporation 500 Oracle Parkway Redwood Shores, CA 94065 USA

Or send electronic mail to globedoc\_us@oracle.com.

# **Oracle Payables**

This chapter overviews Oracle Payables for the Netherlands, including EFT payments.

# Netherlands EFT Payments Overview

In the Netherlands, companies can choose to make payments by electronic funds transfer (EFT) rather than by check. With EFT, you send an electronic file to your bank that instructs the bank to transfer funds from your account to your supplier's account. You can make either foreign or domestic EFT payments:

- **Domestic** Payment in euros (EUR) to a company that is registered with the Dutch Chamber of Commerce.
- **Foreign** Payment in a foreign currency or payment to a company that is not registered with the Dutch Chamber of Commerce. If the foreign payment amount exceeds the reporting threshold set by the Dutch National Bank (DNB), you must report the payment to the DNB. For more information, see Define Profile Options on page 1-9.

Oracle Financials for the Netherlands lets you create both domestic and foreign EFT payments. First, you create a payment batch for the invoices that you want to pay with EFT. Next, you create an EFT file for the payment batch.

You can use third party software from APRO or KSI to translate the files created by Oracle Payables into the format that is required by your bank. After you reformat the files, you can use third party electronic banking software to send the files to your bank.

**Note:** You can also use your APRO or KSI software to format the EFT file created by Oracle Payables into an APRO/KSI check. For more information about setting up for payments by APRO/KSI check, see Enter Supplier Site EFT Information on page 1-28.

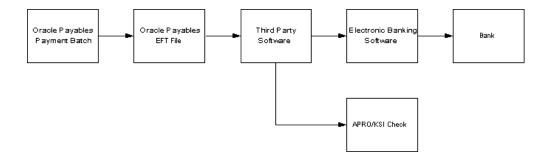

# **Third Party Software**

In the Netherlands, banks use several different formats for EFT payment files. To comply with your bank's requirements, you can use third party software from APRO Consulting Services B.V. (APRO) or KSI to translate your files into the appropriate format required by your bank.

#### APRO Software

The software from APRO, APROBetaalverkeer, processes incoming and outgoing cash flows between Oracle Financials for the Netherlands and your bank's electronic banking software.

- Outgoing cash flows APROBetaalverkeer converts the EFT payment files (supplier payments and automatic receipts) that you create in Oracle Financials for the Netherlands into the Dutch banking standard ClieOp-03 file format. In addition to processing EFT files for domestic and foreign payments, you can also use your APRO software to print payment documents that you give to your bank along with the EFT files.
- **Incoming cash flows** APROBetaalverkeer processes bank statement files or GMU files for standard open interface tables in Oracle Receivables, Oracle Cash Management, and Oracle General Ledger.

For more information about APRO software, please contact your APRO Consulting Services B.V. representative.

#### KSI Software

KSI software processes domestic and foreign payments:

- **Domestic payments** Use EB Koppeling to process domestic payments. This package supports most banking formats used in Belgium, the Netherlands, and Luxembourg. You must use a separate interface for each bank that you want to send EFT payment files to. You can also use EB Koppeling to download electronic statements from your bank.
- **Foreign payments** Use EB Buitenland to process foreign payments.

In addition to processing EFT files, you can also use your KSI software to print the payment documents that you give to your bank along with the EFT files.

For more information about KSI software, please contact your KSI representative.

# **Setting Up for EFT Payments**

This section describes the steps for setting up Oracle Financials for the Netherlands for EFT payments. Use this list to help you complete the appropriate steps in the correct order.

| Step | Task                                                  |
|------|-------------------------------------------------------|
| 1    | Define Your VAT Registration, on page 1-5             |
| 2    | Define Locations, on page 1-6                         |
| 3    | Define Reporting Entities, on page 1-7                |
| 4    | Define Payables Options, on page 1-8                  |
| 5    | Define Profile Options, on page 1-9                   |
| 6    | Enter Conversion Rates, on page 1-13                  |
| 7    | Enter System Format EFT Information, on page 1-14     |
| 8    | Define Payment Formats, on page 1-16                  |
| 9    | Define Internal Banks and Bank Accounts, on page 1-19 |
| 10   | Define Payment Documents, on page 1-21                |
| 11   | Create Pay Groups, on page 1-23                       |
| 12   | Define Supplier Banks and Bank Accounts, on page 1-24 |
| 13   | Set Up Supplier Sites, on page 1-27                   |
| 14   | Enter Supplier Site EFT Information, on page 1-28     |

# 1. Define Your VAT Registration

Before you can enter EFT information, you must define your VAT member state as Netherlands in the Financials Options window. Use the Member State field in the Tax tabbed region to enter your VAT member state. The EFT requirements that appear in the EFT descriptive flexfields are based on the country code that you enter here. You must also enter your company's VAT registration number in the VAT Registration Number field. Your VAT registration number should begin with *NL*.

**See also:** Defining Financials Options, Oracle Payables User Guide

# 2. Define Locations

Define locations for your organizations. You can then assign the locations to your reporting entities. Oracle Financials for the Netherlands uses the locations to determine the name and address of the organization you are using.

**See also:** Setting Up Locations, Using Oracle HRMS - The **Fundamentals** 

# 3. Define Reporting Entities

Define one reporting entity for each of your organizations. Using reporting entities in Oracle Payables lets you assign different EFT locations to different organizations.

Use the Reporting Entity window to define your reporting entities. Enter the name and the location that you want to use as the EFT location for the entity. You must also enter a placeholder value in the Tax ID Number field. Oracle Financials for the Netherlands does not use this information for EFT payments, but you must enter a value.

**See also:** Reporting Entities, Oracle Payables User Guide

# 4. Define Payables Options

Use the Payables Options window to define your EFT user number. For example, you can enter the last five digits of your bank account number as your EFT user number.

You can enter your EFT user number in the EFT User Number field in the Payment tabbed region. The first five digits of the EFT user number are included in the header records of the EFT files.

When you define your Payables options, do not check the Allow Interest Invoices Payables check box in the Interest tabbed region. You cannot use automatically generated interest invoices when you use Netherlands EFT payments in Oracle Financials for the Netherlands.

**See also:** Payables Options, Oracle Payables User Guide

# 5. Define Profile Options

Use the System Profile Values window in the System Administrator responsibility to assign values to the profile options for Oracle Financials for the Netherlands.

Set the JENL: Reporting Threshold profile option at application level for the European Localizations application.

Set these profile options at responsibility level for your Netherlands Payables responsibility:

- JENL: EFT Directory
- **IENL: Validate All Invoices**
- JENL: Payment Separation
- JENL: Invoice Compression
- **JENL: EFT Reference Text**
- JENL: Carriage Return (EFT Payments)
- JENL: Payment Specification

For more information, see Profile Options on page D-2.

**See also:** Overview of Setting User Profiles, Oracle Applications System Administrator's Guide

# JENL: Reporting Threshold

Enter the reporting threshold set by the DNB. The reporting threshold is the highest amount that Dutch companies can transfer in a foreign payment without reporting the payment to the DNB. If a foreign payment exceeds the reporting threshold, control regulations require you to report the payment to the DNB.

When you report a foreign payment to the DNB, you must report additional invoice information for the invoices in the payment, including the payment category code, goods code or article number, and payment nature. All invoices in a reported payment must have the same additional invoice information. For more information, see Entering Invoice EFT Information on page 1-31.

You can only set the JENL: Reporting Threshold profile option at application level.

#### JENL: EFT Directory

Enter the directory where you want to create EFT data files. The directory name must end with a slash (/). For example, //payments/ksi/.

> **Note:** You must have both read and write privileges for a directory to create EFT data files there.

#### JENL: Validate All Invoices

Select Yes if you want Oracle Payables to validate the additional invoice information for all invoices in a foreign payment, whether or not the payment exceeds the reporting threshold. Select No if you want Oracle Payables to validate the additional invoice information only for invoices in a foreign payment that exceeds the reporting threshold.

#### **JENL: Payment Separation**

Select Yes if you want to enable payment separation for your payment files. Select *No* if you do not want to enable payment separation.

Payment separation determines how payment records are created if the list of invoice numbers included in the payment is too long to fit in the description field of the payment file. The description field is 96 characters long for domestic payments and 140 characters long for foreign payments.

If you enable payment separation, Oracle Payables creates one or more additional payment records to hold the invoices that could not be listed in the description field for the first payment record. To include as many invoices as possible in each payment and reduce the total number of payments created, you can enable invoice compression. Use the JENL: Invoice Compression profile option to enable invoice compression.

If you disable payment separation, Oracle Payables creates only one payment record for all the invoices and inserts your reference text in the description field. Use the JENL: EFT Reference Text profile option to enter the reference text. If you disable payment separation and you do not enter a reference text, Oracle Payables inserts the payment number in the description field.

#### **JENL: Invoice Compression**

Select Yes if you want to enable invoice compression for your payment files. Select *No* if you do not want to enable invoice compression.

If you enable invoice compression, Oracle Payables attempts to reduce the amount of space needed to list the invoice numbers in the payment file by grouping invoice numbers that have a common prefix. Instead of printing the full invoice numbers, Oracle Payables prints the prefix followed by a list of the suffixes. Each suffix is preceded by a plus sign (+).

For example, suppose a payment contains invoices with these numbers:

96I/00134 96I/00135 96I/00140 96I/00156 96I/00245 96I/00267 96C/0003

Oracle Payables compresses these invoice numbers as follows:

96I/001+34+35+40+56 96I/002+45+67 96C/0003

If you also enable payment separation, invoice compression lets you include as many invoices as possible in each payment, reducing the total number of payments created. You can, however, enable invoice compression even if you do not enable payment separation.

#### JENL: EFT Reference Text

Enter the reference text that you want to insert in the description field of the payment file. If you disable payment separation in the JENL: Payment Separation profile option, and the list of invoices is too long to fit in the description field, Oracle Payables prints your reference text in the description field instead.

If you disable payment separation and you do not enter a reference text, Oracle Payables inserts the payment number in the description field when the list of invoices is too long to fit.

# JENL: Carriage Return (EFT Payments)

Select Yes if you want the EFT file to include a Carriage Return/Line Feed (CR/LF) at the end of every record. Otherwise, select *No*.

#### JENL: Payment Specification

Select Yes if you want the Netherlands Invoice List report to include only payments that had more invoices than could fit in the description field. Select No if you want the Netherlands Invoice List report to include all the payments in the batch.

Oracle Payables runs the Netherlands Invoice List report when you confirm the payment batch. You can also use the Standard Request Submission windows to submit the Netherlands Invoice List report. For more information, see Netherlands Invoice List Report on page 1-56.

#### 6. Enter Conversion Rates

If a foreign payment exceeds the reporting threshold set by the DNB, control regulations require you to report the payment to the DNB. The reporting threshold is defined in EUR. If you make foreign EFT payments, you should enter daily corporate conversion rates to determine whether the payment amount in the foreign currency exceeds the reporting threshold:

- Enter the daily corporate conversion rate between the foreign currency of the payment and your functional currency.
- If your functional currency is not EUR, enter the daily corporate conversion rate between your functional currency and EUR.

**See also:** Entering Daily Rates, Oracle General Ledger User Guide

# 7. Enter System Format EFT Information

Use the System Format descriptive flexfield in the EFT System Information window to enter additional EFT information, such as your DNB registration number and trader number, at system format level.

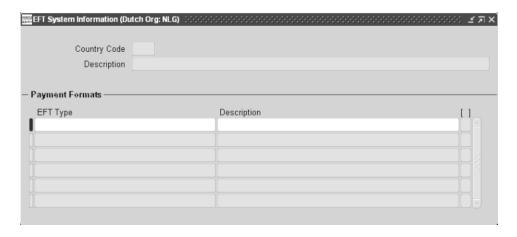

#### To enter system format EFT information:

- Navigate to the EFT System Information window.
- 2. In the Country Code field, query the country code *NL* for the Netherlands.
- Select the *Netherlands Foreign* EFT type in the EFT Type field.
- Click in the descriptive flexfield. The System Format flexfield appears.

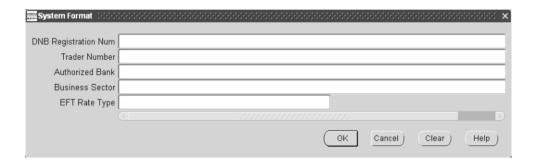

- Enter the registration number issued by the Dutch National Bank in the DNB Registration Num field.
- Enter the trader number issued by your bank in the Trader Number field.
- 7. Enter the first four characters of your bank's SWIFT address in the Authorized Bank field.
- Enter your four-character business sector code in the Business Sector field according to your bank's requirements.
- **9.** Select the EFT rate type from the list of values in the EFT Rate Type field.
- **10.** Save your work.

# 8. Define Payment Formats

These payment formats are seeded for the Netherlands:

- **Netherlands Domestic** Use this payment format for domestic payments in EUR.
- **Netherlands Foreign** Use this payment format for foreign payments when your functional currency and the bank account currency are both EUR.

If you want to make foreign payments from a bank account with a currency other than EUR, or if you want to make foreign payments from a bank account with a currency that is different than the functional currency, then you must define an additional foreign payment format for each currency.

Use the Payment Formats window to define payment formats. Each additional foreign payment format should be named *Netherlands Foreign (XXX)*, where *XXX* is the currency code for the format.

For more information about currency requirements for internal bank accounts, see Define Internal Banks and Bank Accounts on page 1-19.

Note: To build Netherlands EFT payments, you must use a payment format whose name begins with the words *Netherlands* Domestic or Netherlands Foreign in English. If you do not use an appropriately named Netherlands payment format, Oracle Payables does not apply the payment grouping and validation rules required for Netherlands EFT payments.

You should verify the names of your Netherlands payment formats, including those that are seeded as well as those you define yourself, to ensure that all the payment format names begin with either Netherlands Domestic or Netherlands Foreign in English. Use the Payment Formats window to modify the payment format names if necessary.

**See also:** Payment Formats, Oracle Payables User Guide

### **Seeded Payment Formats**

You should verify that these payment formats are defined according to the requirements listed in this table, and modify the payment format definitions if necessary.

| Field in Payment Netherlands Domestic Formats Window Payment Format |                                                                                               | Netherlands Foreign Payment Format                                                            |  |
|---------------------------------------------------------------------|-----------------------------------------------------------------------------------------------|-----------------------------------------------------------------------------------------------|--|
| Payment Format                                                      | Netherlands Domestic                                                                          | Netherlands Foreign                                                                           |  |
|                                                                     | <b>Note:</b> The payment format name must be defined in English words exactly as listed here. | <b>Note:</b> The payment format name must be defined in English words exactly as listed here. |  |
| Payment Method                                                      | Electronic                                                                                    | Electronic                                                                                    |  |
| Currency                                                            | Single, EUR                                                                                   | Multiple                                                                                      |  |
| Build Payments                                                      | Standard Build Payments<br>Program                                                            | Standard Build Payments<br>Program                                                            |  |
| Format Payments                                                     | Netherlands Domestic                                                                          | Netherlands Foreign                                                                           |  |
| Separate Remittance                                                 | Netherlands Invoice List Report                                                               | Netherlands Invoice List Report                                                               |  |

#### Additional Foreign Payment Formats

To define additional foreign payment formats:

- Navigate to the Payment Formats window.
- In the Payment Format field, enter *Netherlands Foreign (XXX)*, where *XXX* is the currency code for the format. For example, to create a payment format for United Kingdom pounds, enter Netherlands Foreign (GBP).

**Note:** The payment format name must begin with the words *Netherlands Foreign* in English.

- Select *Electronic* from the pull-down list in the Payment Method field.
- In the Currency region, select Single and enter the currency code (XXX). For example, for United Kingdom pounds, enter GBP.
- **5.** In the Programs region, enter *Standard Build Payments Program* in the Build Payments field.
- Enter *Netherlands Foreign* in the Format Payments field.
- Enter *Netherlands Invoice List Report* in the Separate Remittance field.
- Enter appropriate values in the remaining fields.
- Save your work.

#### 9. Define Internal Banks and Bank Accounts

Define the banks and internal bank accounts that you want to make payments from. Use the Banks window and the Bank Accounts window to define banks and bank accounts.

In Oracle Payables, you can only make multiple currency payments from a bank account with a currency that is the same as your functional currency. Additionally, in Oracle Financials for the Netherlands, you can only make multiple currency payments from a bank account with a currency of EUR. Consequently, you should only enable the Multiple Currency Payments option for a bank account if your functional currency and the bank account currency are both EUR.

If the bank account currency is not EUR, or if the bank account currency is different than your functional currency, you can only make Netherlands EFT payments in the bank account currency. You must define a separate bank account for each currency that you want to make payments in. You must also define a payment format for the appropriate currency and associate that payment format with a payment document for the bank account. For more information, see Define Payment Formats on page 1-16 and Define Payment Documents on page 1-21.

**See also:** Banks, Oracle Payables User Guide

#### To define a bank for internal use:

- Navigate to the Banks window.
- 2. Navigate to the Bank Branch region.
- Enter the bank name in the Name field.
- Enter the bank's address in the Address line 1 field.
- 5. Enter the city for the bank in the City field.
- Enter the postal code for the bank in the Postal Code field.
- 7. Enter the country for the bank in the Country field.
- 8. Enter appropriate values in the remaining fields.
- Save your work.

#### To define an internal bank account:

- Navigate to the Banks window.
- Enter or query the bank that you want.
- Press the Bank Accounts button. The Bank Accounts window appears.
- Select *Internal* from the pull-down list in the Account Use field.
- Enter the account name in the Name field.
- Enter the account number in the Number field.
- 7. Enter the currency for the bank account in the Currency field. The default value is your functional currency.
- Navigate to the Payables Options tabbed region.
- **9.** Check the Multiple Currency Payments check box if your functional currency and the bank account currency are both EUR, and you want to use this bank account to make payments in a different currency than the bank account currency. If you only want to use this bank account for payments in the bank account currency, do not check the Multiple Currency Payments check box.

**Note:** You can only check the Multiple Currency Payments check box if the bank account currency is the same as your functional currency.

If the bank account currency is EUR, but your functional currency is different than the bank account currency, you cannot check the Multiple Currency Payments check box. You can only make payments in the bank account currency.

Additionally, if the bank account currency is not EUR, you can only make Netherlands EFT payments in the bank account currency, even if your functional currency is the same as the bank account currency. In this case, do not check the Multiple Currency Payments check box. Instead, define a separate bank account for each currency that you want to make payments in.

- **10.** Enter appropriate values in the remaining fields.
- **11.** Save your work.

## 10. Define Payment Documents

Define the payment documents for each bank account that you want to make EFT payments from. Use the Payables Documents window to define payment documents.

**See also:** Defining and Maintaining Payables Payment Documents, Oracle Payables User Guide

#### To define payment documents:

- Navigate to the Banks window.
- 2. Query the bank and bank account that you want.
- 3. Press the Payables Documents button.
  - The Payables Documents window appears.
- Navigate to the Document Information region.
- In the Name field, enter the payment document name, such as Binnenland for domestic payments or *Buitenland* for foreign payments.
  - Oracle Payables displays the disbursement type Computer Generated in the Disbursement Type field.

**6.** Select the payment format for the payment document in the Payment Format field. The list of values displays the available payment formats depending on the currency of the bank account. For more information, see Define Payment Formats on page 1-16.

This table shows the payment format to select for specific conditions:

| You want to use this payment document for domestic payments in EUR |                                                                                  | Select this payment format  Netherlands Domestic                  |  |
|--------------------------------------------------------------------|----------------------------------------------------------------------------------|-------------------------------------------------------------------|--|
|                                                                    |                                                                                  |                                                                   |  |
|                                                                    | and                                                                              |                                                                   |  |
| •                                                                  | The Multiple Currency Payments option is enabled for this bank account           |                                                                   |  |
|                                                                    | You want to use this payment document for foreign payments,                      | Netherlands Foreign (XXX), where XXX is the currency code for the |  |
|                                                                    | and                                                                              | currency of the bank account and payment format                   |  |
| •                                                                  | The Multiple Currency<br>Payments option is not enabled<br>for this bank account | •                                                                 |  |

- Navigate to the Additional Information region.
- In the Last Used field, enter the number before the first number in the payment document number range.
- In the Last Available field, enter the last number in the payment document number range.

**Note:** You must assign a unique range within one account for one payment document. The range can be any size.

**10.** Save your work.

## 11. Create Pay Groups

Create pay groups that you can use to select invoices when you initiate a payment batch. You can assign the appropriate pay group to your suppliers so that the suppliers' invoices are selected for the correct payment batches. For more information, see Set Up Supplier Sites on page 1-27.

For example, you should create pay groups for your euro payments. You can make both domestic and foreign EFT payments in euros. You must, however, make domestic payments in separate payment batches from foreign payments. Create one pay group for domestic euro payments and another pay group for foreign euro payments to ensure that domestic and foreign euro invoices are not selected for the same payment batch.

Define pay groups with the lookup type *Pay Group*. Use the Lookups window in the Application Developer responsibility to define your pay groups.

**See also:** Lookups, Oracle Payables User Guide

## 12. Define Supplier Banks and Bank Accounts

Define the banks and supplier bank accounts for the supplier sites that you want to pay with EFT payments. Use the Banks window and the Bank Accounts window to define banks and bank accounts.

After you define the bank account for a supplier site, you should assign the bank account to the supplier site in the Supplier Sites window. For more information, see Set Up Supplier Sites on page 1-27.

Foreign suppliers should enter the BIC code (Bank Identification Code), formerly known as the SWIFT code, in the Banks window and the IBAN (International Bank Account Number) in the Bank Accounts window. The BIC and IBAN are the minimum information required to obtain lower bank charges.

If you enter the IBAN in the Bank Accounts window, the IBAN is used instead of the bank account number in the file that is sent to the bank.

For more information about IBAN, please see the home page for the European Committee for Banking Standards (ECBS). For more information about BIC, please see the home page for the Society for Worldwide Interbank Financial Telecommunications (SWIFT)

### **BIC Upgrade Script**

An optional upgrade script is available and will copy the BIC (SWIFT code) from the Address Line 2 field to the BIC field. The script will not remove the BIC from the Address Line 2 field.

**See also:** Banks, Oracle Payables User Guide

#### To define a supplier bank:

- Navigate to the Banks window.
- 2. Enter the supplier bank name in the Name field.
- Enter the branch number in the Number field. 3.
- Enter the bank's address in the Address line 1 field.
- Enter the bank's BIC in the BIC field. The BIC code must be 8 or 11 characters long. You can obtain the BIC code from the bank.
- Enter the city for the bank in the City field.
- **7.** Enter the postal code for the bank in the Postal Code field.
- Enter the country for the bank in the Country field.
- Enter appropriate values in the remaining fields.
- **10.** Save your work.

#### To define a supplier bank account:

- Navigate to the Banks window.
- Enter or query the supplier bank.
- Press the Bank Accounts button.
  - The Bank Accounts window appears.
- **4.** Enter the bank account name in the Name field. The bank account name appears in the EFT file and must match the name registered by the bank for this bank account number.
- **5.** Select *Supplier* from the pull-down list in the Account Use field.
- **6.** Enter the bank account number in the Number field. The format for the bank account number varies depending on the type of bank account.
  - **Post Bank account** The account number must be seven characters long and start with the letter *P*.
  - Giro account The account number must be seven characters long and start with the letter *G*.
  - **ING account** The account number must be a maximum of eight characters long, though the number can also include two extra leading zeros. The account number must start with the letter *I*.
  - **Standard bank account** The account number must be 9 or 10 digits without any preceding spaces. All 9-digit numbers are converted to 10 digits by prefixing a zero. The account number must meet the modulus 11 check.

You can include periods (.) and spaces as separators when you enter the account number. Oracle Payables removes both periods and spaces from the bank account number, however, when the EFT file is created.

- **7.** Enter appropriate values in the remaining fields.
- **8.** Save your work.

## 13. Set Up Supplier Sites

Set up the supplier sites that you want to pay with EFT payments. Use the Supplier Sites window to set up the supplier sites.

To make EFT payments to a supplier site, you must assign a supplier bank account to the supplier site. Use the Name field in the Bank Accounts tabbed region of the Supplier Sites window to select the bank account that you defined for the supplier site.

You do not need to assign a bank account to a supplier site for payments by APRO/KSI check.

For all EFT payments, you should select *Electronic* as the payment method for the supplier site. Use the Payment Method field in the Payment tabbed region to select the payment method.

You can change the payment method that you use for a supplier. Before you change the payment method, however, you must ensure that the supplier is not included in a batch that is partially processed.

Use the Pay Group field in the Payment tabbed region to enter the pay group for the supplier site. For example, if you want to make payments to this supplier site in euros, assign the appropriate pay group to the supplier site to ensure that domestic and foreign euro invoices are paid in separate batches.

For foreign payments, you must enter the address in the Address fields, the city in the City field, and the country in the Country field in the Supplier Sites window.

**See also:** Entering Suppliers, Oracle Payables User Guide

## 14. Enter Supplier Site EFT Information

For foreign payments, you can pay by APRO/KSI check or electronic funds transfer (EFT). Use the Supplier Site EFT Details descriptive flexfield in the Supplier Sites window to enter additional EFT information about either APRO/KSI check or EFT payments at supplier site level.

**See also:** Entering Suppliers, Oracle Payables User Guide

#### To enter supplier site EFT information:

- Navigate to the Suppliers window.
- Enter or query a supplier.
- Press the Sites button.

The Supplier Sites window appears. Enter or query a site.

Choose *View EFT Details* from the Tools menu.

The Supplier Site EFT Information flexfield appears.

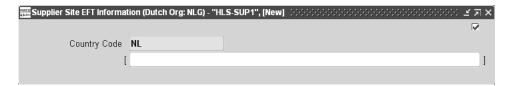

The Country Code field defaults to a two-character country code according to the value that you entered as your VAT Member State.

Click in the descriptive flexfield.

The Supplier Site EFT Details flexfield appears.

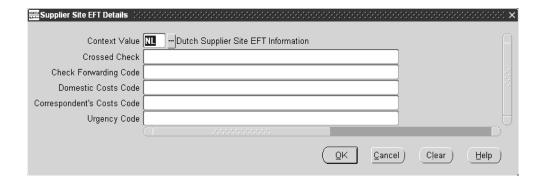

Enter information in the appropriate fields for the payment method that you want to use. This table shows what you should do for either payment method.

| For this option       | Follow these steps                                                                        |
|-----------------------|-------------------------------------------------------------------------------------------|
| Pay by APRO/KSI check | Select the code that you want from the list of values in the Crossed Check field.         |
|                       | Valid values for the crossed check code are:                                              |
|                       | ■ J - Cross check                                                                         |
|                       | ■ N - Do not cross                                                                        |
|                       | Select the code that you want from the list of values in the Check Forwarding Code field. |
|                       | Valid values for the check forwarding code are:                                           |
|                       | ■ 1 - Principal's branch                                                                  |
|                       | • 2 - Principal                                                                           |
|                       | ■ 3 - Beneficiary                                                                         |
|                       | Leave the remaining fields blank.                                                         |

| For this option                  | Follow these steps                                                                                                    |  |
|----------------------------------|----------------------------------------------------------------------------------------------------|--|
| Pay by electronic funds transfer | Select the codes that you want from the lists of values in the Domestic Costs Code field and the Correspondent's Costs Code field. |  |
|                                  | Valid values for the domestic costs code and for the correspondent's costs code are:                                               |  |
|                                  | <ul> <li>1 - Charge to principal's account</li> </ul>                                                                              |  |
|                                  | <ul> <li>2 - Charge to principal's foreign currency account</li> </ul>                                                             |  |
|                                  | <ul> <li>3 - Charge to beneficiary</li> </ul>                                                                                      |  |
|                                  | Select the code that you want from the list of values in the Urgency Code field.                                                   |  |
|                                  | Valid values for the urgency code are:                                                                                             |  |
|                                  | ■ 0 - SWIFT normal/post                                                                                                    |  |
|                                  | ■ 2 - SWIFT urgent/cable                                                                                                    |  |
|                                  | Leave the remaining fields blank.                                                                                                  |  |

**7.** Save your work.

## **Entering Invoice EFT Information**

If a foreign payment exceeds the reporting threshold set by the DNB, you must report the payment to the DNB. When you report the payment, you must also report additional invoice information for the invoices in the payment, including the payment category code, goods code or article number, and payment nature.

When you enter invoices that you want to pay with a foreign EFT payment, you should also enter the additional EFT information for the Netherlands. Oracle Payables lets you enter the additional EFT information in globalization flexfields, either in the Invoices window or in the Invoice Gateway window. This information is included in the EFT file.

All the invoices in a reported payment must have exactly the same payment category code, goods code or article number, and payment nature. When you build a foreign payment batch, Oracle Payables groups invoices according to the additional EFT information that you enter so that all the invoices in a payment that exceeds the reporting threshold have exactly the same additional EFT information. For more information, see Creating a Payment Batch on page 1-45.

**See also:** Entering Invoices, Oracle Payables User Guide

## **Entering Invoice EFT Information in the Invoices Window**

When you enter invoices in the Invoices window, use the Invoice EFT Details descriptive flexfield to enter the additional EFT information for foreign EFT payments.

#### To enter invoice EFT information:

- Navigate to the Invoices window.
- Enter or query an invoice.
- **3.** Choose *View EFT Details* from the Tools menu. The Invoice EFT Information flexfield appears.

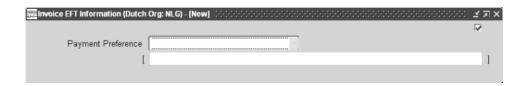

- Select *Foreign Payments* in the Payment Preference pull-down list.
- **5.** Click in the descriptive flexfield.

The Invoice EFT Details flexfield appears.

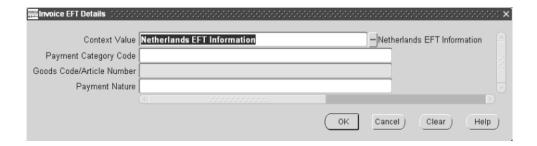

Select the payment category code that you want from the list of values in the Payment Category Code field.

Valid values are:

- 1 Goods
- 2 Transit trade
- **3** Services and capital
- 4 Transfer to own account
- 5 Other registered items
- 7. In the Goods Code/Article Number field, select the goods code or article number that you want from the list of values.
- Enter a text description of the payment nature, such as Services, Movement of capital, Transfer to own account, or Payment to registered special financial institutions, in the Payment Nature field.
- Save your work.

## **Invoice Gateway Overview**

You can enter invoices in either the Invoice Gateway window or the Invoice Workbench. The Invoice Gateway window is the quickest way to enter most invoices. Use the Invoice Gateway window to enter a large number of invoices that do not require extensive online validation or extensive online defaulting of values.

Payables uses information that you enter in the Invoice Gateway window to create invoices in Payables. When you enter invoice records in the Invoice Gateway window, you enter invoice header and line information. This invoice information is stored in the Payables Open Interface tables. Because Oracle Payables does not validate and default invoice values while you enter invoices, you can enter invoices more quickly in the Invoice Gateway than you can in the Invoice Workbench (the Invoice Workbench is the Invoices window and associated windows).

After you enter invoice records using the Invoice Gateway, you can submit a customized workflow program to automate your business processes for managing invoices. For example, you can customize the workflow program to validate the cost center on all invoices before you import them.

You submit the Payables Open Interface Import Program to validate the values that you entered, provide any default values, and create invoices with distributions and scheduled payments in the regular Payables invoice tables.

After invoices are imported, Payables provides a report that lists both the invoice records that were successfully imported, and any invoice records that could not be imported due to invalid or missing information. You can query rejected invoice records in the Invoice Gateway window and correct and resubmit the invoices for import.

When you successfully import invoice records, Payables creates regular invoices that you can view, modify, and approve in the Invoice Workbench. After approval, the invoices are ready for payment.

After you have successfully created invoices based on the information in the invoice records, you can purge invoice records from the Open Interface tables.

**See also:** Invoice Gateway, Oracle Payables User Guide

## **Entering Invoice EFT Information in the Invoice Gateway Window**

You must enter additional country-specific information when you record and pay invoices in the Netherlands. Oracle Payables captures this information in globalization flexfields on the Invoice Workbench and in the Invoice Gateway window. You can enter the same country-specific information in both windows. The Invoice Gateway window, however, lets you enter information more quickly for invoices that do not require extensive online validation or extensive online defaulting of values.

The Invoice Gateway window has one globalization flexfield in the header region. You can customize your Invoice Gateway folder forms to show or hide the globalization flexfield for the Netherlands.

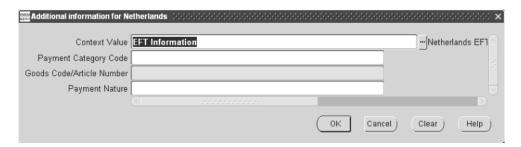

### To enter country-specific information in the header region of the Invoice Gateway window:

- Navigate to the Invoice Gateway window.
  - The Invoice Gateway Identification window appears on top of the Invoice Gateway window.
- In the Invoice Gateway Identification window, enter the source in the Source field and the batch name in the Gateway Batch field.
- Press the Enter button.
- In the header region of the Invoice Gateway window, enter header information for your invoice.
- Click in the globalization flexfield to navigate to the flexfield window. For more information, see Using Globalization Flexfields on page B-2.

**6.** Select the payment category code that you want from the list of values in the Payment Category Code field.

Valid values are:

- 1 Goods
- 2 Transit trade
- **3** Services and capital
- 4 Transfer to own account
- 5 Other registered items
- 7. In the Goods Code/Article Number field, select the goods code or article number that you want from the list of values.
- Enter a text description of the payment nature, such as Services, Movement of capital, Transfer to own account, or Payment to registered special financial institutions, in the Payment Nature field.
- **9.** Press the OK button to save your work and return to the Invoice Gateway window.

## **Payables Open Interface Tables**

The Payables Open Interface tables store invoice information. The Payables Open Interface Import program builds Payables invoices based on invoice records in the Payables Open Interface tables. After the import program builds the invoices, you can view, modify, and approve the invoices in the Invoice Workbench.

The invoice information derives from Electronic Data Interchange (EDI) invoices from your suppliers, invoice records that you entered in the Invoice Gateway window, invoices that you loaded with Oracle SQL\*Loader, and credit card transaction data.

## **Understanding the Payables Open Interface Tables**

Use the Invoice Gateway window, Oracle e-Commerce Gateway, the Credit Card Invoice Interface Summary, or SQL\*Loader to load invoice information into the AP\_ INVOICES\_INTERFACE and AP\_INVOICE\_LINES\_INTERFACE interface tables. The Payables Open Interface program validates each record that you select for import. If the record contains valid information, the program creates a Payables invoice with distributions and scheduled payments based on the invoice header and line information in the record.

Records in the AP INVOICE LINES INTERFACE table create one or more invoice distributions. Note that one row may create more than one distribution. For example, if you enter a tax line in this table and prorate the tax line across three item lines, during the Open Interface Import process Oracle Payables creates three tax invoice distributions based on the single tax line in this table.

The interface tables include columns, which Oracle Payables uses to categorize and store specific invoice information. For example, invoice source information is stored in the SOURCE column within AP\_INVOICES\_INTERFACE.

# Payables Open Interface Table AP\_INVOICES\_INTERFACE

This table lists the columns in the AP\_INVOICES\_INTERFACE Payables Open Interface table. The column descriptions indicate which columns are required values for importing invoices into Oracle Payables with Netherlands features.

> **See also:** Payables Open Interface Import, Oracle Payables User Guide

**See also:** Table Definitions, Oracle Payables Applications Technical Reference Manual

| Column Name               | Туре          |
|---------------------------|---------------|
| GLOBAL_ATTRIBUTE_CATEGORY | VARCHAR2(150) |
| GLOBAL_ATTRIBUTE1         | VARCHAR2(150) |
| GLOBAL_ATTRIBUTE2         | VARCHAR2(150) |
| GLOBAL_ATTRIBUTE3         | VARCHAR2(150) |
| GLOBAL_ATTRIBUTE4         | VARCHAR2(150) |
| GLOBAL_ATTRIBUTE5         | VARCHAR2(150) |
| GLOBAL_ATTRIBUTE6         | VARCHAR2(150) |
| GLOBAL_ATTRIBUTE7         | VARCHAR2(150) |
| GLOBAL_ATTRIBUTE8         | VARCHAR2(150) |
| GLOBAL_ATTRIBUTE9         | VARCHAR2(150) |
| GLOBAL_ATTRIBUTE10        | VARCHAR2(150) |
| GLOBAL_ATTRIBUTE11        | VARCHAR2(150) |
| GLOBAL_ATTRIBUTE12        | VARCHAR2(150) |
| GLOBAL_ATTRIBUTE13        | VARCHAR2(150) |
| GLOBAL_ATTRIBUTE14        | VARCHAR2(150) |
| GLOBAL_ATTRIBUTE15        | VARCHAR2(150) |
| GLOBAL_ATTRIBUTE16        | VARCHAR2(150) |
| GLOBAL_ATTRIBUTE17        | VARCHAR2(150) |

| Column Name        | Туре          |
|--------------------|---------------|
| GLOBAL_ATTRIBUTE18 | VARCHAR2(150) |
| GLOBAL_ATTRIBUTE19 | VARCHAR2(150) |
| GLOBAL_ATTRIBUTE20 | VARCHAR2(150) |

## **Netherlands Columns**

### GLOBAL\_ATTRIBUTE\_CATEGORY

Enter the context value JE.NL.APXIISIM.FOREIGN to import Netherlands descriptive flexfield information.

| Subject      | Value                                                   |
|--------------|---------------------------------------------------------|
| Required:    | Yes, if you want to import country-specific information |
| Validation:  | None                                                    |
| Destination: | AP_INVOICES_ALL.GLOBAL_ATTRIBUTE_CATEGORY               |

### **GLOBAL\_ATTRIBUTE1**

Enter the payment category code.

| Subject      | Value                                      |  |
|--------------|--------------------------------------------|--|
| Required:    | No                                         |  |
| Validation:  | Valid values are:                          |  |
|              | <ul><li>1 - Goods</li></ul>                |  |
|              | <ul><li>2 - Transit trade</li></ul>        |  |
|              | <ul><li>3 - Services and capital</li></ul> |  |
|              | ■ 4 - Transfer to own account              |  |
|              | ■ 5 - Other registered items               |  |
| Destination: | AP_INVOICES_ALL.GLOBAL_ATTRIBUTE1          |  |

### **GLOBAL\_ATTRIBUTE10**

Enter the goods code.

| Subject      | Value                                                                                     |
|--------------|-------------------------------------------------------------------------------------------|
| Required:    | No                                                                                        |
| Validation:  | Valid values for the goods code depend on the value entered for the payment category code |
| Destination: | AP_INVOICES_ALL.GLOBAL_ATTRIBUTE10                                                        |

### **GLOBAL\_ATTRIBUTE11**

Enter the payment nature.

| Subject      | Value                              |
|--------------|------------------------------------|
| Required:    | No                                 |
| Validation:  | None                               |
| Destination: | AP_INVOICES_ALL.GLOBAL_ATTRIBUTE11 |

# How the Invoice Gateway Window Populates the Open Interface Tables

You may find this table helpful in understanding the Rejections Report. This table shows the column that is populated by each field in the Invoice Gateway globalization flexfield for the Netherlands.

| Invoice Gateway field name -<br>Header region flexfield | Corresponding column in AP_<br>INVOICES_INTERFACE |
|---------------------------------------------------------|---------------------------------------------------|
| Context Value (not displayed)                           | GLOBAL_ATTRIBUTE_CATEGORY                         |
| Payment Category Code                                   | GLOBAL_ATTRIBUTE1                                 |
| Goods Code/Article Number                               | GLOBAL_ATTRIBUTE10                                |
| Payment Nature                                          | GLOBAL_ATTRIBUTE11                                |

# **Creating EFT Payments**

To create Netherlands EFT payments, you must first create a payment batch for the invoices that you want to pay. Next, you must create an EFT file for the payment batch. You can transfer the EFT files created by Oracle Payables to your KSI software to translate the files into the format required by your bank. APRO software transfers the EFT files created by Oracle Payables to your computer, where the EFT files are translated into the format required by your bank.

After you create EFT payments in Oracle Payables, you can review both the payment batches and the EFT data files for the payments.

> If you submit the Create EFT File process again for a media ID that is already created, Oracle Payables creates a duplicate EFT file.

## Creating a Payment Batch

Use the Payment Batches window and the Payment Batch Actions window to create a payment batch for the invoices that you want to pay with Netherlands EFT payments. When you initiate the payment batch, select a payment document that is associated with a Netherlands Domestic or Netherlands Foreign payment format. For these payment formats, Oracle Payables applies Netherlands payment grouping and validation rules according to the values you entered for the Netherlands profile options.

- **Reporting Threshold** If a foreign payment exceeds the reporting threshold set by the DNB, you must report the payment to the DNB. When you report the payment, you must also report additional invoice information for the invoices in the payment, including the payment category code, goods code or article number, and payment nature.
  - All the invoices in a reported payment must have exactly the same payment category code, goods code or article number, and payment nature. When you build a foreign payment batch, Oracle Payables groups invoices according to the additional EFT information so that all the invoices in a payment that exceeds the reporting threshold have exactly the same additional EFT information.
- **Invoice Validation -** Oracle Payables checks that the additional invoice information contains a valid combination of values according to Netherlands requirements. If you choose to validate all invoices, Oracle Payables validates the additional invoice information for all invoices in a foreign payment, whether or not the payment exceeds the reporting threshold. Otherwise, Oracle Payables validates the additional invoice information only for invoices in a foreign payment that exceeds the reporting threshold

**Payment Separation** - Payment separation determines how payment records are created if the list of invoice numbers included in the payment is too long to fit in the description field of the payment file. The description field is 96 characters long for domestic payments and 140 characters long for foreign payments.

If you enable payment separation, Oracle Payables creates one or more additional payment records to hold the invoices that could not be listed in the description field for the first payment record. To include as many invoices as possible in each payment and reduce the total number of payments created, you can enable invoice compression.

If you disable payment separation, Oracle Payables creates only one payment record for all the invoices and inserts your reference text in the description field. If you did not enter a reference text, Oracle Payables inserts the payment number in the description field.

**Note:** Any payment containing a credit memo is not separated, to ensure that credit memos are not used as fully as possible.

**Invoice Compression** - If you enable invoice compression, Oracle Payables attempts to reduce the amount of space needed to list the invoice numbers in the payment file by grouping invoice numbers that have a common prefix. Instead of printing the full invoice numbers, Oracle Payables prints the prefix followed by a list of the suffixes. Each suffix is preceded by a plus sign (+).

If you also enable payment separation, invoice compression lets you include as many invoices as possible in each payment, reducing the total number of payments created. However, you can enable invoice compression even if you do not enable payment separation.

For more information, see Define Profile Options on page 1-9.

Note: To build Netherlands EFT payments, you must use a payment format whose name begins with the words *Netherlands* Domestic or Netherlands Foreign in English. If you do not use an appropriately named Netherlands payment format, Oracle Payables does not apply the payment grouping and validation rules required for Netherlands EFT payments. For more information, see Define Payment Formats on page 1-16.

After Oracle Payables builds the payment batch, you can use the Payment Batches window to review the payments and modify the payment batch if necessary. Next you format and confirm the payment batch.

Oracle Payables automatically runs the Netherlands Invoice List report when you confirm the payment batch. For more information, see Netherlands Invoice List Report on page 1-56.

When the payment batch is confirmed, you can create an EFT file for the batch. For more information, see Creating an EFT File on page 1-48.

After you format a payment batch in a foreign currency, you must create the EFT file for that payment batch before you can format another batch in the same currency.

**See also:** Paying Invoices in Payment Batches, *Oracle Payables* User Guide

## Creating an EFT File

Use the EFT Media window to create an EFT data file for a payment batch after you confirm the payment batch.

When you submit the Create EFT file process, you specify the payment format of the payment batches that you want to include in the EFT file. Oracle Payables creates an EFT file for the next sequentially numbered payment batch or batches for the payment format you specify.

- **Domestic payments** If you specify the Netherlands Domestic payment format, Oracle Payables creates an EFT file that includes all the outstanding domestic payment batches with a status of *Confirmed*.
- Foreign payments An EFT file can contain more than one foreign payment batch as long as each payment batch is in a different currency. After you format a foreign payment batch, Oracle Payables prevents you from formatting a second payment batch in the same currency until you create an EFT file for the first batch. Since all your outstanding foreign payment batches are in different currencies, Oracle Payables includes all the associated payment batches in the EFT file when you specify a Netherlands Foreign payment format.

#### To create the EFT data file:

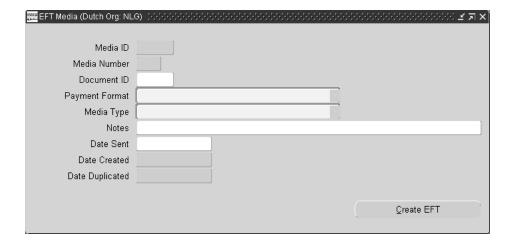

Navigate to the EFT Media window.

In the Media ID field, Oracle Payables displays the unique identifier for the EFT file that is created.

In the Media Number field, Oracle Payables displays the four-digit media number assigned to the EFT file by the Create EFT File process. The media number is determined as follows:

- The first two digits are the day of the month when the file was created.
- The last two digits are a sequence number.

The media number appears in the header record of the payment file.

- Enter a unique document ID code in the Document ID field. The document ID links the data file and the accompanying payment documents.
- **3.** In the Payment Format field, select the Netherlands Domestic or Netherlands Foreign payment format that you want to create an EFT file for. For more information, see Define Payment Formats on page 1-16.

Oracle Payables selects all outstanding payment batches associated with the format that you specify for the EFT file. For a Netherlands Foreign payment format, all the foreign payment batches must be in different currencies.

**4.** In the Media Type field, select *non ABN–AMRO software* from the pull-down list. The media type describes how you transfer the payment file to your bank and is printed on payment documents.

**Note:** You must select *non ABN–AMRO software* in the Media Type field to create a valid EFT file.

- In the Notes field, enter any additional comments about this EFT file.
- After you create the EFT file and send the file to your bank, enter the date that you sent the file in the Date Sent field. You can only enter a date sent after the payment file has been created.

After you create the EFT file, Oracle Payables displays the creation date in the Date Created field. If the Date Created field is blank, the EFT file is defined, but no payment batches were selected and written to the file.

If you create a duplicate EFT file, Oracle Payables displays the creation date for the duplicate file in the Date Duplicated field. If the Date Duplicated field is blank, then no duplicate EFT file has been created.

7. Press the Create EFT File button to submit the Create EFT File process. Oracle Payables creates an EFT file that includes all outstanding payment batches associated with the format you specify.

For foreign payments, each foreign payment batch in the file must be in a different currency.

The EFT file contains the payment records as well as the header and trailer records. Oracle Payables displays the request ID for this concurrent request in a pop-up window.

If you submit the Create EFT File process again for a media ID that is already created, Oracle Payables creates a duplicate EFT file.

# **Reviewing EFT Payments**

Use the EFT Payment Batches window and the Data File window to review your EFT payments. You can query and review the EFT payment batch information after the payment batches are formatted. You can also review the EFT file created for the payment batch after the file is generated. You cannot change any information in these windows, however.

# **EFT Payment Batches Window**

Use the EFT Payment Batches window to review EFT information at payment batch level. The EFT Payment Batches window is display-only.

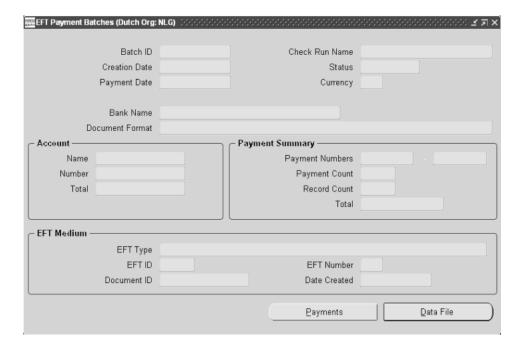

This table shows the information that the EFT Payment Batches window displays:

| In this field   | Oracle Payables displays                                                                                                    |
|-----------------|----------------------------------------------------------------------------------------------------|
| Batch ID        | The unique batch ID assigned to the payment batch during the formatting process.                                                                                                    |
| Check Run Name  | The name assigned to the payment batch during invoice selection.                                                                                                    |
| Creation Date   | The date the payment batch was created.                                                                                                    |
| Status          | The payment batch status.                                                                                                    |
| Payment Date    | The date when you want the bank to process your payment batch. You enter the payment date when you initiate the payment batch. Oracle Payables includes the payment date in the header record of the payment batch and also prints the date on the payment documents. |
| Currency        | The payment currency.                                                                                                    |
| Bank Name       | The bank used for payment.                                                                                                    |
| Document Format | The payment format name.                                                                                                    |

This table shows the information that the Account region of the EFT Payment Batches window displays:

| In this field | Oracle Payables displays                                                                                                    |
|---------------|----------------------------------------------------------------------------------------------------|
| Name          | The bank account name.                                                                                                    |
| Number        | The bank account number.                                                                                                    |
| Total         | For domestic payments, the total number of bank accounts used in the batch, including all internal and supplier accounts. This field is not used for foreign payments. |

This table shows the information that the Payment Summary region of the EFT Payment Batches window displays:

| In this field   | Oracle Payables displays                           |
|-----------------|----------------------------------------------------|
| Payment Numbers | The range of payment numbers in the payment batch. |
| Payment Count   | The total number of payments in the payment batch. |
| Record Count    | The total number of records in the payment batch.  |
| Total           | The total payment amount for the payment batch.    |

This table shows the information that the EFT Medium region of the EFT Payment Batches window displays:

| In this field | Oracle Payables displays                                                                                                    |  |
|---------------|----------------------------------------------------------------------------------------------------|--|
| EFT Type      | The EFT type assigned when the data file is created.                                                                                     |  |
| EFT ID        | The EFT ID assigned when the data file is created.                                                                                       |  |
| EFT Number    | The EFT number assigned when the data file is created.                                                                                   |  |
| Document ID   | A unique code that links the data file and the accompanying payment documents. You assign the document ID when you create the data file. |  |
| Date Created  | The most recent date on which an EFT file was created for the payment batch.                                                             |  |

### **Data File Window**

Use the Data File window to review the complete EFT data file created by the Create EFT File process. Press the Data File button in the EFT Payment Batches window to navigate to the Data File window. Oracle Payables displays the EFT data file records in the Batch Record fields.

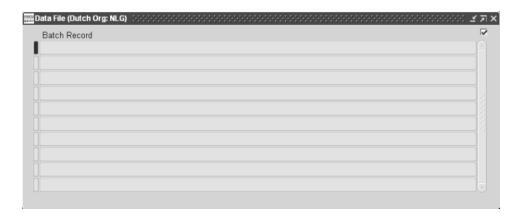

## Netherlands Invoice List Report

Use the Netherlands Invoice List report to list the invoices in a payment batch. You can use the JENL: Payment Specification profile option to specify which payments you want to include invoices from:

- If you set the JENL: Payment Specification profile option to Yes, the Netherlands Invoice List report includes only payments that had more invoices than could fit in the description field of the EFT file.
- If you set the JENL: Payment Specification profile option to No, the Netherlands Invoice List report includes all the payments in the batch.

For more information, see Define Profile Options on page 1-9.

Oracle Payables automatically runs the Netherlands Invoice List report when you confirm a payment batch. For more information, see Creating a Payment Batch on page 1-45.

You can also use the Standard Request Submission windows to submit the Netherlands Invoice List report.

**See also:** Using Standard Request Submission, *Oracle Applications User's Guide* 

## **Report Parameters**

#### **Payment Batch**

If you submit the Netherlands Invoice List report from the Standard Request Submission windows, enter the name of the payment batch that you want to print payment details for.

### **Report Headings**

| In this heading                                                                                                    | Oracle Payables prints |
|----------------------------------------------------------------------------------------------------|------------------------|
| <title>&lt;/td&gt;&lt;td&gt;Invoice List&lt;/td&gt;&lt;/tr&gt;&lt;tr&gt;&lt;td&gt;Document Date&lt;/td&gt;&lt;td&gt;The date you ran the report&lt;/td&gt;&lt;/tr&gt;&lt;tr&gt;&lt;td&gt;Document Number&lt;/td&gt;&lt;td&gt;The document number of the payment&lt;/td&gt;&lt;/tr&gt;&lt;tr&gt;&lt;td&gt;Page&lt;/td&gt;&lt;td&gt;The page number&lt;/td&gt;&lt;/tr&gt;&lt;tr&gt;&lt;td&gt;&lt;Supplier Name and Address&gt;&lt;/td&gt;&lt;td&gt;The supplier name and address&lt;/td&gt;&lt;/tr&gt;&lt;tr&gt;&lt;td&gt;&lt;Company Name and Address&gt;&lt;/td&gt;&lt;td&gt;The name and address of your company&lt;/td&gt;&lt;/tr&gt;&lt;/tbody&gt;&lt;/table&gt;</title> |                        |

## **Column Headings**

| In this column  | Oracle Payables prints                            |
|-----------------|---------------------------------------------------|
| Invoice Number  | The invoice number                                |
| Invoice Date    | The invoice date                                  |
| Voucher Number  | The voucher number                                |
| Invoice Amount  | The invoice amount with the invoice currency code |
| Discount Amount | The discount amount                               |
| Payment Amount  | The payment amount with the payment currency code |
| Totals          | The totals for the report                         |

## **Standard Navigation Paths**

This appendix describes how to navigate to each window in Oracle Financials for the Netherlands.

## **Standard Navigation Paths**

Although your system administrator may have customized your navigator, this table shows typical navigation paths for the windows in Oracle Financials for the Netherlands:

| Window Name         | Navigation Path                                               |  |
|---------------------|---------------------------------------------------------------|--|
| Data File           | Netherlands AP Localizations: EFT Payment Batches > Data File |  |
| EFT Media           | Netherlands AP Localizations: EFT Media                       |  |
| EFT Payment Batches | Netherlands AP Localizations: EFT Payment Batches             |  |

If you have upgraded from a Character Mode version of Oracle Applications, see Character Mode to GUI Navigation Paths for a cross reference between character mode menu paths and Release 11*i* navigation paths.

# **Using Globalization Flexfields**

This appendix describes how to use globalization flexfields.

## **Using Globalization Flexfields**

Oracle Financials for the Netherlands uses a globalization flexfield that lets you enter country-specific information in Oracle Payables. Your system administrator should complete setup steps to enable globalization flexfields for your country-specific responsibilities.

**See also:** Setting Up Globalization Flexfields, *Oracle Financials* Country-Specific Installation Supplement

There is a globalization flexfield on this window:

#### Oracle Payables

Invoice Gateway

The globalization flexfield appears in the window after you complete all setup steps to enable globalization flexfields. The globalization flexfield is enclosed in round brackets. Click in the globalization flexfield to display the flexfield window.

# **Character Mode to GUI Navigation Paths**

This appendix describes how to navigate to character mode forms and GUI windows.

## **Character Mode to GUI Navigation Paths**

This table maps Oracle Financials for the Netherlands character mode menu paths and form names to GUI menu paths and windows or processes.

| Character Mode Form and Menu Path     | GUI Window or Process, and Navigation Path |
|---------------------------------------|--------------------------------------------|
| Netherlands Local Payables            | Netherlands AP Localizations               |
| Create EFT Media window               | EFT Media window                           |
| \ Navigate Payments Automatic Media   | Navigator: EFT Media                       |
| Netherlands Local Payables            | Netherlands AP Localizations               |
| EFT Payment Batches window            | EFT Payments Batches window                |
| \ Navigate Payments Automatic Batches | Navigator: EFT Payment Batches             |

## **Profile Options**

This appendix lists the profile options that affect the operation of Oracle Financials for the Netherlands. This appendix includes a brief description of each profile option that you or your system administrator can set at the site, application, responsibility, or user levels.

## **Profile Options**

During implementation, your system administrator sets a value for each user profile option to specify how Oracle Financials for the Netherlands controls access to and processes data.

**Note:** To enable globalization flexfields within Oracle Financials for the Netherlands, you must set the JG: Application, JG: Territory, and JG: Product profile options.

**See also:** Setting Up Globalization Flexfields, Oracle Financials Country-Specific Installation Supplement

**See also:** Overview of Setting User Profiles, Oracle Applications System Administrator's Guide

### **Profile Options Summary**

This table indicates whether you can view or update profile options and at which levels your system administrator can update these profile options: the user, responsibility, application, or site levels.

A Required profile option requires you to provide a value. An Optional profile option already provides a default value which you can change.

The key for this table is:

- **Update** You can update the profile option
- **View Only** You can view the profile option but cannot change it
- **No Access** You cannot view or change the profile option value

| Profile Option                             | Value    | Default    | User<br>Access | System<br>Admin<br>Access:<br>User | System Admin<br>Access:<br>Responsibility | System<br>Admin<br>Access:<br>Application | System<br>Admin<br>Access:<br>Site |
|--------------------------------------------|----------|------------|----------------|------------------------------------|-------------------------------------------|-------------------------------------------|------------------------------------|
| JENL: Carriage<br>Return (EFT<br>Payments) | Required | No Default | Update         | View<br>Only                       | Update                                    | Update                                    | Update                             |
| JENL: EFT<br>Directory                     | Required | No Default | Update         | View<br>Only                       | Update                                    | Update                                    | Update                             |
| JENL: EFT<br>Reference Text                | Required | No Default | Update         | Update                             | Update                                    | Update                                    | Update                             |
| JENL: Invoice<br>Compression               | Required | No Default | Update         | Update                             | Update                                    | Update                                    | Update                             |
| JENL: Payment<br>Separation                | Required | No Default | Update         | Update                             | Update                                    | Update                                    | Update                             |
| JENL: Payment<br>Specification             | Required | No Default | Update         | No<br>Access                       | Update                                    | Update                                    | Update                             |
| JENL: Reporting<br>Threshold               | Required | No Default | Update         | No<br>Access                       | No Access                                 | Update                                    | Update                             |
| JENL: Validate All<br>Invoices             | Required | No Default | Update         | View<br>Only                       | Update                                    | Update                                    | Update                             |

### **Country-Specific Profile Options**

This section lists the profile options in Oracle Financials for the Netherlands that are referenced in this user guide.

- JENL: Carriage Return (EFT Payments)
- JENL: EFT Directory
- JENL: EFT Reference Text
- JENL: Invoice Compression
- JENL: Payment Separation
- JENL: Payment Specification
- JENL: Reporting Threshold
- JENL: Validate All Invoices

For more information about these profile options, see Define Profile Options on page 1-9.

## **Bank Validation**

This appendix describes how Oracle Payables and Receivables validate banking codes for Oracle Financials for the Netherlands.

## **Bank Information Validation**

Oracle Payables and Oracle Receivables provide country-specific bank validation for banks in the Netherlands. Oracle Financials displays a warning if you enter invalid bank information.

## **Setting up Your Country**

To use bank validation functionality for the Netherlands, you must first set up the Netherlands as your "home" country.

#### To set up Oracle Payables for bank validation:

- Define the Default Country profile option.
- 2. Define countries and territories and assign VAT member state codes in the Countries and Territories window.
- **3.** Enter your VAT member state code in the Financials Options window.
- **4.** Save your work.

Oracle Payables compares the bank's country address that you entered in the Address region of the Banks window with your VAT member state code that you entered in the Financials Options window. If both countries match, the bank is in your home country and country-specific validation is performed.

If these countries do not match, Oracle Payables performs the default minimum validation shown in this table:

| Required Fields        | Accepted Data Type | Maximum Length |
|------------------------|--------------------|----------------|
| Bank Account Name      | alphanumeric       | 25             |
| Bank Account<br>Number | alphanumeric       | 30             |
| Currency Code          | value set          | 15             |

#### To set up Oracle Receivables for bank validation:

- Define the Default Country profile option.
- Specify the Netherlands in the Default Country field in the Miscellaneous region in the System Options window.
- Save your work.

Oracle Receivables compares the bank's country address that you entered in the Address region of the Banks window with the Default Country that you entered in the System Options window. If both countries match, the bank is in your home country and country-specific validation is performed.

If these countries do not match, Oracle Receivables performs the default minimum validation shown in this table:

| Required Fields        | Accepted Data Type | Maximum Length |
|------------------------|--------------------|----------------|
| Bank Account Name      | alphanumeric       | 25             |
| Bank Account<br>Number | alphanumeric       | 30             |
| Currency Code          | value set          | 15             |

**See also:** Countries and Territories, Oracle Payables User Guide

See also: Defining Financials Options, Oracle Payables User Guide

**See also:** Miscellaneous System Options, Oracle Receivables User

Guide

**See also:** Overview of Setting User Profiles, *Oracle Applications* 

System Administrator's Guide

### **Code Validation**

Oracle Financials validates this bank information for the Netherlands:

- Bank Number
- Branch Number
- Bank Account Number
- Check Digit

If you leave these fields blank, Oracle Financials prompts you to enter a number.

#### **Account Number Validation**

Oracle Financials validates that the first digit of the account number is either numeric or the letters:

- P for Post bank accounts
- G for Giro bank accounts
- I for ING bank accounts

See Define Supplier Banks and Bank Accounts on page 1-24 for more information.

Oracle Financials validates the account number in one of three ways, based on the value of the first digit.

#### **Post/Giro Account Numbers**

If the first digit is *P* or *G*, Oracle Financials validates the number with this criteria:

- Account number has a maximum length of eight digits (including the initial *P* or G)
- No spaces are allowed
- All digits after the initial *P* or *G* must be numeric

#### **ING Account Numbers**

If the first digit is *I*, Oracle Financials validates the number with this criteria:

- Account number has a maximum length of 9 digits (including the initial *I*), but can have an additional two leading zeros
- No spaces are allowed
- All digits after the initial *I* must be numeric

#### Standard Account Numbers

If the first digit is numeric, Oracle Financials validates the number with this criteria:

- Account number must be 9 or 10 digits without any preceding spaces. All 9-digit numbers are converted to 10 digits by prefixing a zero.
- The Modulus 11 check is applied.

### **Modulus 11 Check**

The Modulus 11 check uses this procedure to validate the account number:

Multiple each digit by the factor listed in this table provided by the Dutch government.

| Digit   | Factor |
|---------|--------|
| First   | 10     |
| Second  | 9      |
| Third   | 8      |
| Fourth  | 7      |
| Fifth   | 6      |
| Sixth   | 5      |
| Seventh | 4      |
| Eighth  | 3      |
| Ninth   | 2      |
| Tenth   | 1      |

- **2.** Sum all ten of the results from step 1.
- Determine if the sum is divisible by 11.

If the sum is divisible by 11, the account number is valid. If not, the account number is not valid.

#### **Calculate Modulus 11 Check**

Multiple each digit by each digit's associated factor.

This table provides an example using account number 0123456789:

| Digit   | Value | Factor | Result |
|---------|-------|--------|--------|
| First   | 0     | 10     | 0      |
| Second  | 1     | 9      | 9      |
| Third   | 2     | 8      | 16     |
| Fourth  | 3     | 7      | 21     |
| Fifth   | 4     | 6      | 24     |
| Sixth   | 5     | 5      | 25     |
| Seventh | 6     | 4      | 24     |
| Eighth  | 7     | 3      | 21     |
| Ninth   | 8     | 2      | 16     |
| Tenth   | 9     | 1      | 9      |

The sum of the results is 165.

Determine if the sum is divisible by 11.

$$165 / 11 = 15$$

Yes, the sum is divisible by 11.

In this example, the validation is successful.

If the tenth digit of the account were 8, the sum would have been 164, which is not divisible by 11. The bank account validation would have failed.

## **Glossary**

#### **BFI**

BFI is the abbreviation for *Bijzondere Financiele Instellingen*, which are registered special financial institutions. If you make a foreign payment that exceeds the reporting threshold to one of these institutions, you must report the payment to DNB.

#### **DNB**

DNB is the abbreviation for *De Nederlandsche Bank*, which is the Dutch National Bank.

#### Reporting Threshold

The reporting threshold is the highest amount that Dutch companies can transfer in a foreign payment without reporting the payment to the Dutch National Bank (DNB). If a foreign payment exceeds the reporting threshold, control regulations require you to report the payment to the DNB.

When you report a foreign payment to the DNB, you must report additional invoice information for the invoices in the payment, such as the payment category code, goods code or article number, and payment nature. All the invoices in a reported payment must have the same additional invoice information.

#### **SWIFT**

SWIFT is the abbreviation for the Society for Worldwide Interbank Financial Telecommunications.

## Index

| A                                                                                                | BIC Bank Identification Code, 1-24 replaces SWIFT, 1-24 upgrade script, 1-25                                                              |  |
|--------------------------------------------------------------------------------------------------|----------------------------------------------------------------------------------------------------|--|
| Account numbers validation of, E-5 AP_INVOICE_LINES_INTERFACE table, 1-38                        |                                                                                                    |  |
| AP_INVOICES_INTERFACE table, 1-38, 1-39<br>APRO software                                         | С                                                                                                    |  |
| and creating EFT payments, 1-44 and supplier sites, 1-27 creating payments, 1-2 description, 1-3 | Conversion rates entering, 1-13 Countries and Territories window, E-3 Country codes and supplier site EFT information, 1-28 entering, 1-5 |  |
| Bank accounts                                                                                    | D                                                                                                    |  |
| defining internal, 1-19<br>defining supplier, 1-24                                               | D                                                                                                    |  |
| Bank Accounts window, 1-19, 1-24                                                                 | Data File window, 1-55                                                                                                    |  |
| Bank information                                                                                 | Default Country profile option, E-3 Domestic payments                                                                                     |  |
| validating, E-5                                                                                  | and EB Buitenland software, 1-3                                                                                                    |  |
| Bank validation                                                                                  | and EB Koppeling software, 1-3                                                                                                    |  |
| default minimum validation, E-3                                                                  | and pay groups, 1-23                                                                                                    |  |
| Giro bank accounts, E-5                                                                          | and payment formats, 1-16                                                                                                    |  |
| ING bank accounts, E-5<br>Modulus 11 check, E-7<br>overview, E-2                                 | creating an EFT file, 1-48 description, 1-2                                                                                               |  |
| Post bank accounts, E-5                                                                          | _                                                                                                    |  |
| setting up Oracle Payables, E-3                                                                  | <u>E</u>                                                                                                    |  |
| setting up Oracle Receivables, E-4                                                               | EB Buitenland software                                                                                                    |  |
| Banks                                                                                            | description, 1-3                                                                                                    |  |
| country-specific validation, E-2                                                                 | EB Koppeling software                                                                                                    |  |
| defining internal, 1-19                                                                          | description, 1-3                                                                                                    |  |
| defining supplier, 1-24<br>Banks window, 1-19, 1-21, 1-24, E-3                                   | EFT (Electronic Funds Transfer)<br>and APRO/KSI software, 1-3                                                                             |  |
|                                                                                                  | and in NO/ NOI Software, 10                                                                                                    |  |

| INI. de de la EFT es esset de 146                          | .1.1.0                                              |
|------------------------------------------------------------|-----------------------------------------------------|
| and Netherlands EFT payments, 1-46                         | validating invoices, 1-10                           |
| creating an EFT file, 1-48                                 |                                                     |
| creating EFT payments, 1-44                                | G                                                   |
| creating pay groups, 1-23                                  | Giro bank accounts, E-5                             |
| defining internal banks and bank accounts, 1-19            | Globalization flexfields                            |
| defining locations, 1-6                                    | enabling, D-2                                       |
| defining Payables options, 1-8                             | Invoice EFT Details descriptive flexfield, 1-32     |
| defining payment documents, 1-21                           | Invoice Gateway, 1-35, 1-43                         |
| defining payment formats, 1-16                             | System Format descriptive flexfield, 1-14           |
| defining profile options, 1-9                              | using, B-2                                          |
| defining reporting entities, 1-7                           | GUI navigation paths, C-2                           |
| defining supplier banks and bank                           | GOI havigation patits, C-2                          |
| accounts, 1-24                                             |                                                     |
| defining VAT registration, 1-5                             | l                                                   |
| EFT Payment Batches window, 1-52                           | IBAN, 1-24                                          |
| entering conversion rates, 1-13                            | ING bank accounts, E-5                              |
| entering invoice EFT information, 1-31                     | Invoice EFT Details descriptive flexfield, 1-32     |
| entering invoice EFT information in the Invoice            | Invoice Gateway                                     |
| Gateway window, 1-35                                       | entering invoice EFT information, 1-35              |
| entering invoice EFT information in the Invoices           | overview, 1-34                                      |
| window, 1-32                                               | populating the open interface tables, 1-43          |
| entering supplier site EFT information, 1-28               | Invoice Gateway globalization flexfield, 1-35, 1-43 |
| entering System Format EFT information, 1-14 overview, 1-2 | Invoice Gateway Identification window, 1-35         |
| reviewing an EFT data file, 1-55                           | Invoice Gateway window, 1-31, 1-34, 1-35            |
|                                                            | Invoices                                            |
| reviewing EFT payments, 1-51                               | entering EFT information, 1-31                      |
| setting up supplier sites, 1-27                            | entering invoice EFT information in the Invoice     |
| setup checklist, 1-4<br>user number, 1-8                   | Gateway window, 1-35                                |
| EFT Media window, 1-48                                     | entering invoice EFT information in the Invoices    |
| EFT Payment Batches window, 1-52                           | window, 1-32                                        |
|                                                            | invoice compression, 1-11                           |
| EFT System Information window, 1-14                        | Invoices window, 1-31                               |
| _                                                          | ,                                                   |
| F                                                          | J                                                   |
| Financials Options window, 1-5, E-3                        | -                                                   |
| Foreign payments                                           | JENL: Carriage Return (EFT Payments) profile        |
| and JENL: Reporting Threshold profile                      | option, 1-11, D-3                                   |
| option, 1-9                                                | JENL: EFT Directory profile option, 1-10, D-3       |
| and pay groups, 1-23                                       | JENL: EFT Reference Text profile option, 1-11, D-3  |
| and payment formats, 1-16                                  | JENL: Invoice Compression profile option, 1-11,     |
| conversion rates, 1-13                                     | D-3                                                 |
| creating an EFT file, 1-48                                 | JENL: Payment Separation profile option, 1-10, D-3  |
| entering additional EFT information, 1-32                  | JENL: Payment Specification profile option, 1-12,   |
| reporting threshold, 1-2, 1-45                             | 1-56, D-3                                           |
| 1 0 , , ,                                                  |                                                     |

| JENL: Reporting Threshold profile option, 1-9, D-3 JENL: Validate All Invoice profile option, D-3 JENL: Validate All Invoices profile option, 1-10 JG: Application profile option, D-2 JG: Product profile option, D-2 | Oracle Receivables bank validation, E-1                                                                                                    |
|----------------------------------------------------------------------------------------------------|----------------------------------------------------------------------------------------------------|
| JG: Territory profile option, D-2                                                                                                    | Pay groups<br>and supplier sites, 1-27                                                                                                    |
| K                                                                                                    | creating, 1-23 Payables Documents window, 1-21                                                                                                    |
| KSI software and creating EFT payments, 1-44 and supplier sites, 1-27 creating payments, 1-2 description, 1-3                                                                                                    | Payables Open Interface Import program, 1-34, 1-37 Payables Open Interface tables and invoice information, 1-37 description, 1-34                                  |
| L                                                                                                    | Payables options<br>and internal bank accounts, 1-20<br>defining, 1-8                                                                                              |
| Locations and reporting entities, 1-7 defining, 1-6 Lookups window, 1-23                                                                                                    | Payables Options window, 1-8 Payment Batch Actions window, 1-45 Payment batches and pay groups, 1-23                                                               |
| М                                                                                                    | creating, 1-45<br>creating an EFT file, 1-48                                                                                                    |
| Modulus 11 check, E-7 Multiple currency payments requirements, 1-19 setting, 1-20                                                                                                    | creating EFT payments, 1-44 foreign, 1-31 listing invoices, 1-56 reviewing, 1-52 reviewing the EFT file, 1-55 Payment Batches window, 1-45, 1-47                   |
| N                                                                                                    | Payment documents                                                                                                    |
| Navigation paths GUI, C-2 standard, A-2 Netherlands Invoice List report description, 1-56 Netherlands Payment Specification report and JENL: Payment Specification profile                                             | and APRO software, 1-3 and creating payment batches, 1-45 and KSI software, 1-3 defining, 1-21 document ID code, 1-49 Payment formats and creating EFT files, 1-48 |
| option, 1-12 column headings, 1-57 report parameters, 1-57                                                                                                    | and creating payment batches, 1-45<br>and defining bank accounts, 1-19<br>and defining payment documents, 1-22<br>defining, 1-16<br>Netherlands Domestic, 1-16     |
| 0                                                                                                    | Netherlands Foreign, 1-16                                                                                                    |
| Oracle Payables bank validation, E-1                                                                                                    | seeded, 1-17<br>Payment Formats window, 1-16                                                                                                    |

| Post bank accounts, E-5 Profile options Default Country profile option, E-3 defining, 1-9 JENL: Carriage Return (EFT Payments), 1-11, D-3 JENL: EFT Directory, 1-10, D-3 JENL: EFT Reference Text, 1-11, D-3 JENL: Invoice Compression, 1-11, D-3 JENL: Payment Separation, 1-10, D-3 JENL: Payment Specification, 1-12, 1-56, D-3 JENL: Reporting Threshold, 1-9, D-3 | Suppliers window, 1-28 SWIFT definition, Glossary-1 entering supplier site EFT information, 1-30 entering system format EFT information, 1-15 SWIFT Code, 1-24 System Format descriptive flexfield, 1-14 System Options window, E-4 System Profile Values window, 1-9                           |
|----------------------------------------------------------------------------------------------------|----------------------------------------------------------------------------------------------------|
| JENL: Validate All Invoices, 1-10, D-3 JG: Application, D-2 JG: Product, D-2 JG: Territory, D-2 setting summary, D-3 Programs                                                                                                    | Tables AP_INVOICE_LINES_INTERFACE, 1-38 AP_INVOICES_INTERFACE, 1-38, 1-39 Payables Open Interface, 1-34, 1-37 Tax ID numbers, 1-7                                                                                                    |
| Payables Open Interface Import, 1-34, 1-37<br>Standard Build Payments, 1-18                                                                                                    | V                                                                                                    |
| Reporting entities                                                                                                    | VAT member state codes, E-3 VAT registration and supplier site EFT information, 1-28 defining, 1-5                                                                                                    |
| and locations, 1-6<br>defining, 1-7                                                                                                    | W                                                                                                    |
| Reporting Entity window, 1-7 Reports Netherlands Invoice List, 1-56                                                                                                    | Windows Bank Accounts window, 1-19, 1-24 Banks window, 1-19, 1-24, E-3 Countries and Territories window, E-3                                                                                                    |
| <u>S</u>                                                                                                    | Data File window, 1-55                                                                                                    |
| Standard Build Payments program, 1-18 Standard navigation paths, A-2 Standard Request Submission windows Netherlands Payment Specification report, 1-56                                                                                                    | EFT Media window, 1-48 EFT Payment Batches window, 1-52 EFT System Information window, 1-14 Financials Options window, 1-5, E-3                                                                                                    |
| Supplier sites and pay groups, 1-27 assigning bank accounts, 1-24 entering EFT information, 1-28 setup, 1-27 Supplier Sites window, 1-24, 1-27 Suppliers assigning pay groups, 1-23 defining banks and bank accounts, 1-24                                                                                                    | Invoice Gateway Identification window, 1-35 Invoice Gateway window, 1-31, 1-34, 1-35 Invoices window, 1-31 Lookups window, 1-23 Payables Documents window, 1-21 Payables Options window, 1-8 Payment Batch Actions window, 1-45 Payment Batches window, 1-45, 1-47 Payment Formats window, 1-16 |

Reporting Entity window, 1-7 Supplier Sites window, 1-24, 1-27 Suppliers window, 1-28 System Options window, E-4 System Profile Values window, 1-9